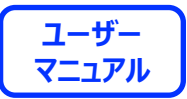

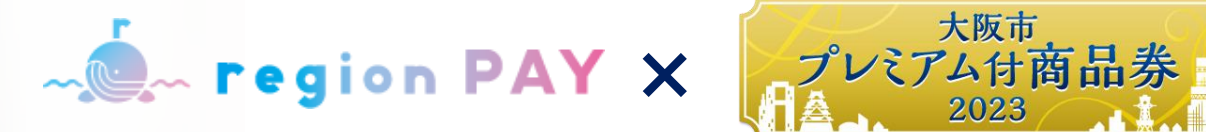

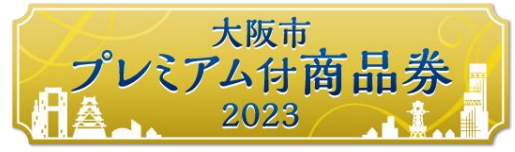

# **利用者スマホアプリ用マニュアル**

# **2023.11.20 ver.1.00**

※**QRコードは株式会社デンソーウェーブの登録商標です**

**目次**

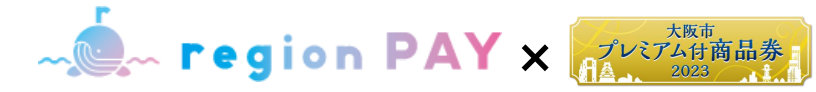

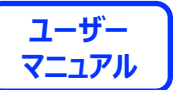

#### **全体フロー**

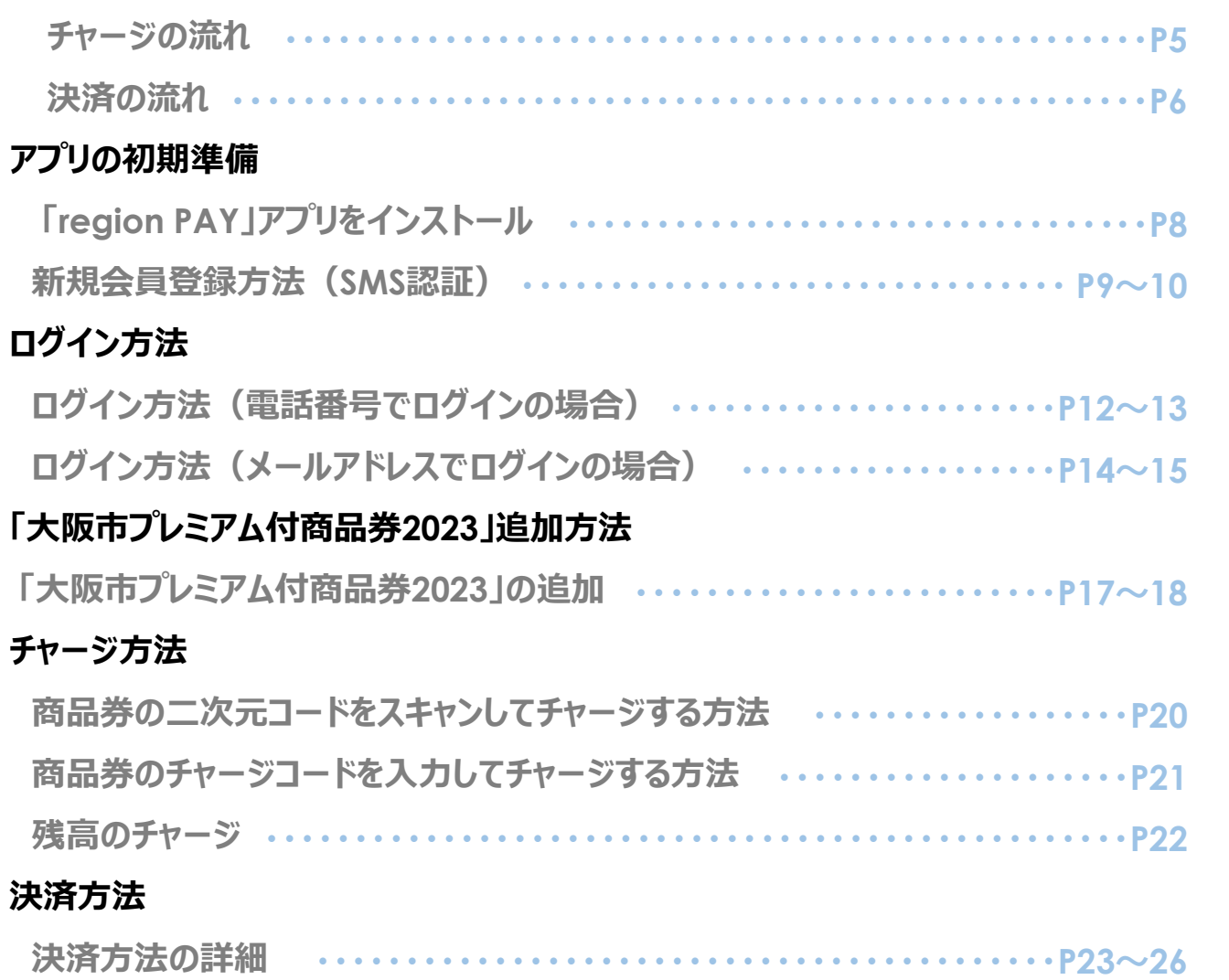

#### **その他の機能**

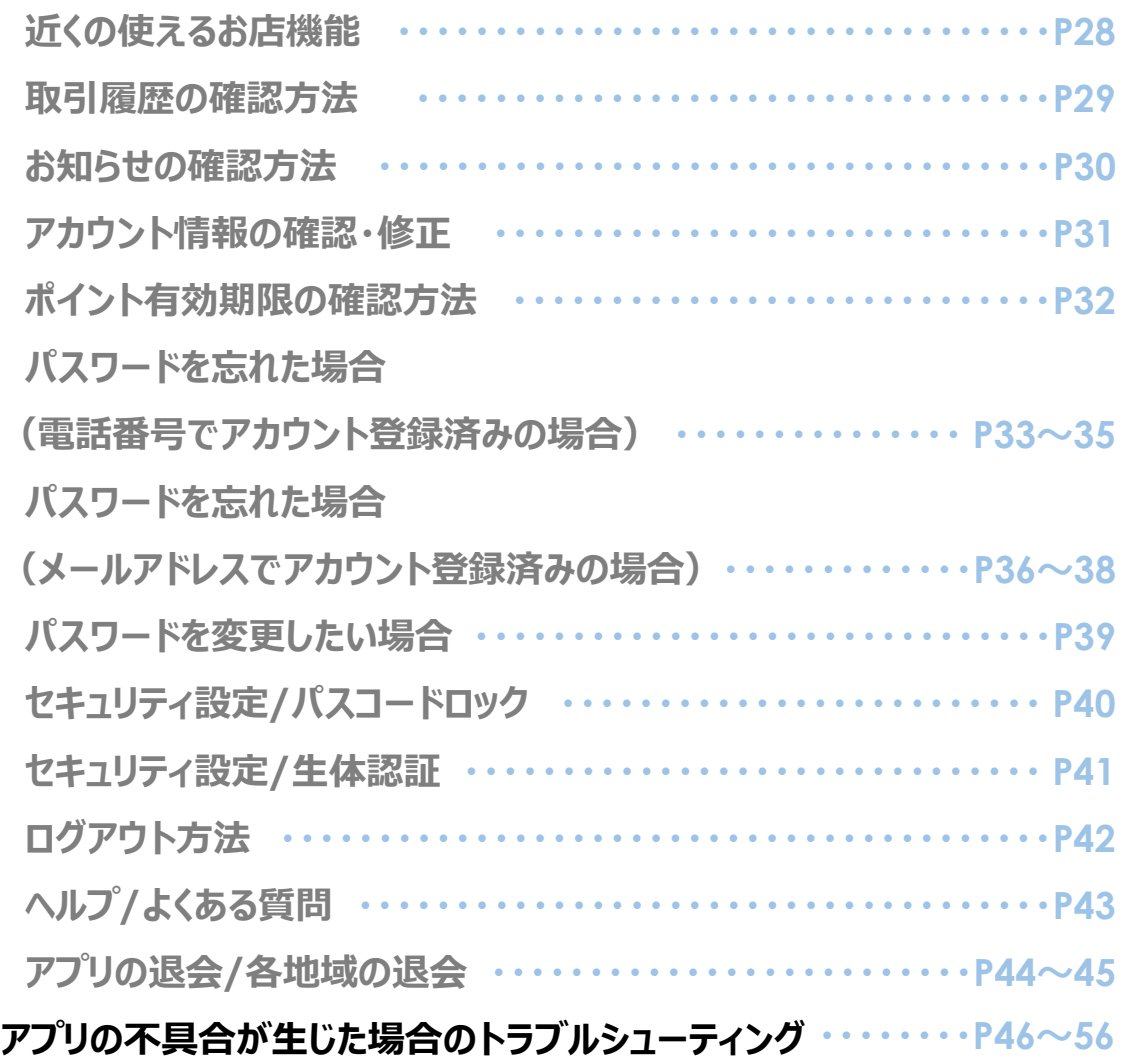

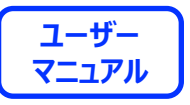

#### **region PAYアプリの対応機種(端末)や推奨動作環境に関するお知らせ 8月16日更新**

#### **下記項目をご確認の上、region PAYをご利用ください。**

#### **SMS認証コードを受信、メールの受信ができる端末** (スマートフォンのご契約) が必要です。

4G/LTEやWi-Fiなどの**通信ネットワークが必要**です。通信圏内でご利用ください。

チャージや決済時にカメラを使用しますので、**必ずカメラの使用可能な端末**をご準備ください。(region PAYにカメラのアクセス許可が必要)

#### **対象機種・推奨環境**

#### **iPhoneの場合 : iPhone6s以上の機種およびiOS 14.0以上 Androidの場合:Android OS 7.0以上**

※端末の設定、機種により一部使用できないものもございます。 ※最新版のみ利用できる機能等もあるため、推奨動作環境以上のOSにアップデートしてご利用ください。

#### **なお、端末の設定で画面表示を「拡大モード」等に設定している場合は、正常に画面表示されない場合がございます。 正常に画面表示されない場合は、画面表示を「標準モード」等に切り替えてご利用をお願いいたします。**

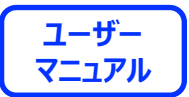

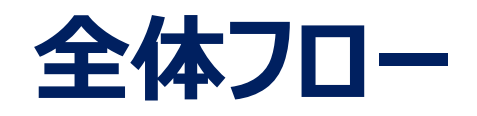

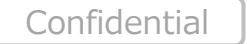

4

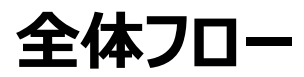

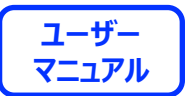

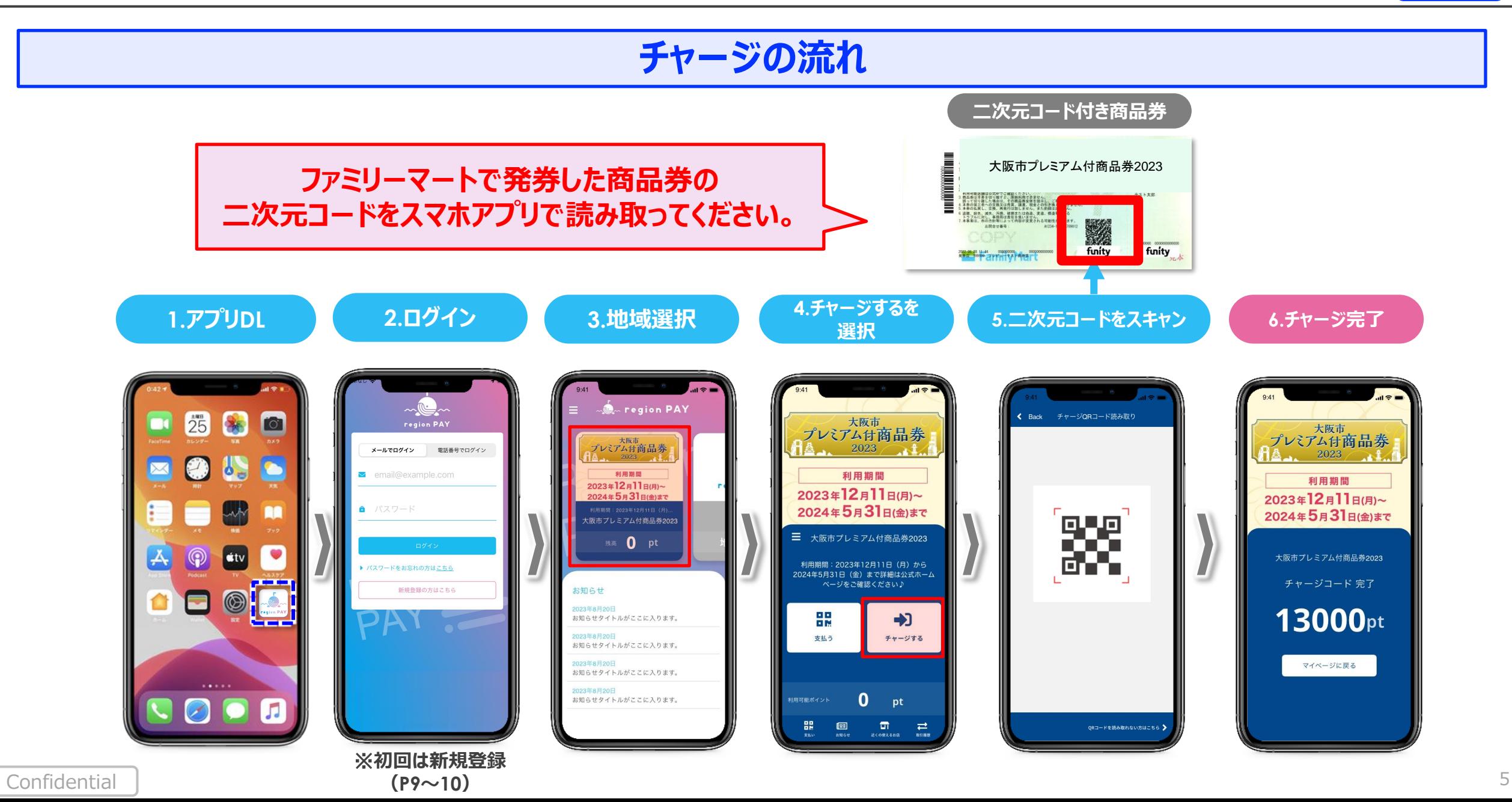

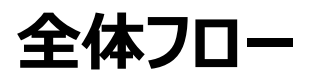

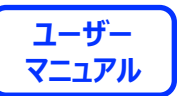

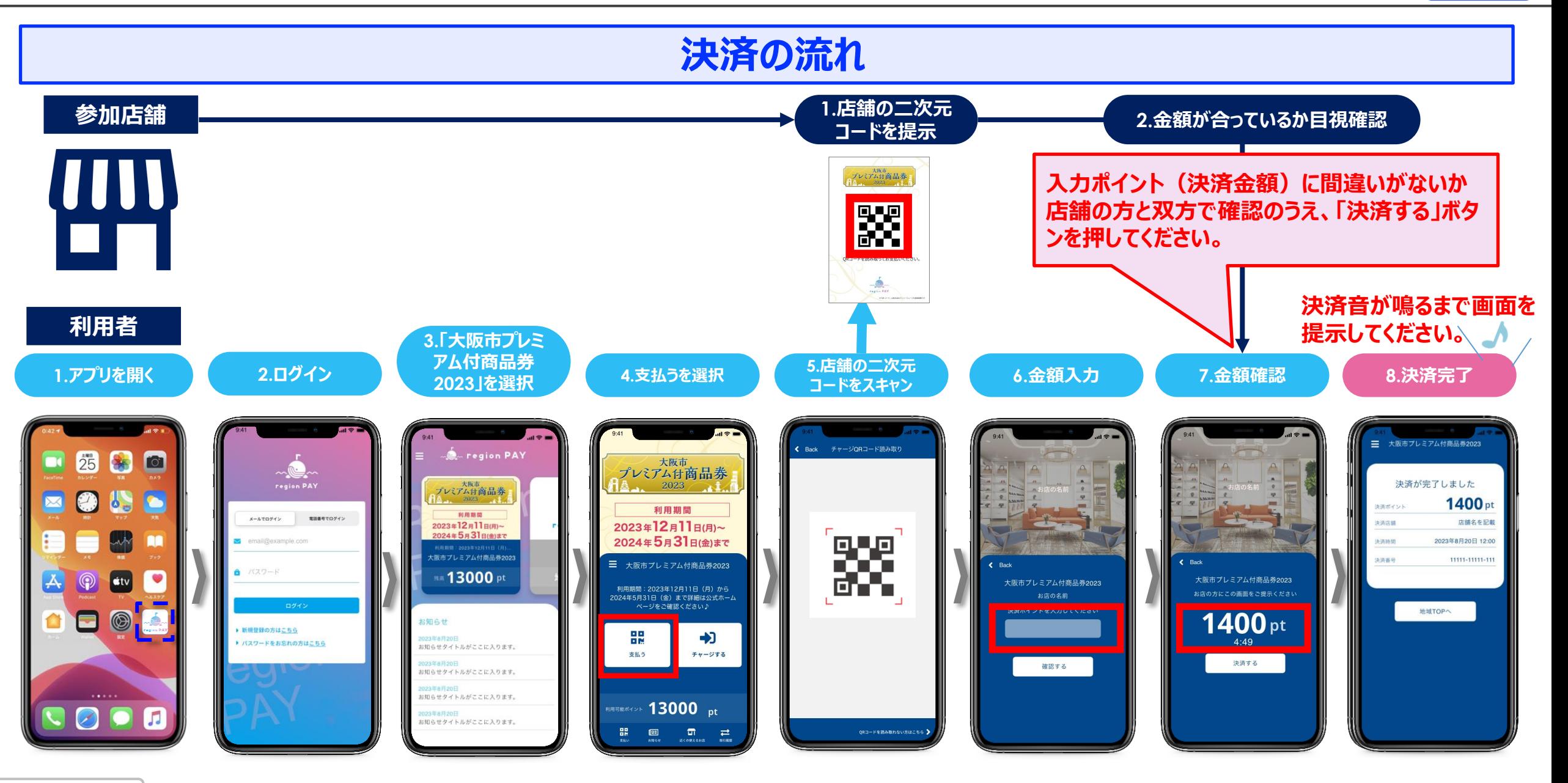

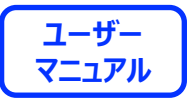

# **アプリの初期準備**

**※本アプリのダウンロードおよびご利用には別途通信料がかかり、お客さまのご負担となります。**

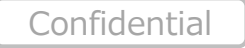

#### **アプリの初期準備**

**EXAMPERION PAY X 7 THE TO ASSESS THE TWO RESERVED THE THE THE THE SECTION PAY ASSESS THAT THE THE THE THE SECTION AND RESPONDENCE THE SECTION AND RESPONDENCE THE SECTION AND RESPONDENCE THE SECTION AND RESPONDENCE THE SE** 

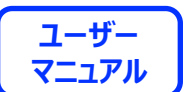

# **「region PAY」アプリをインストール**

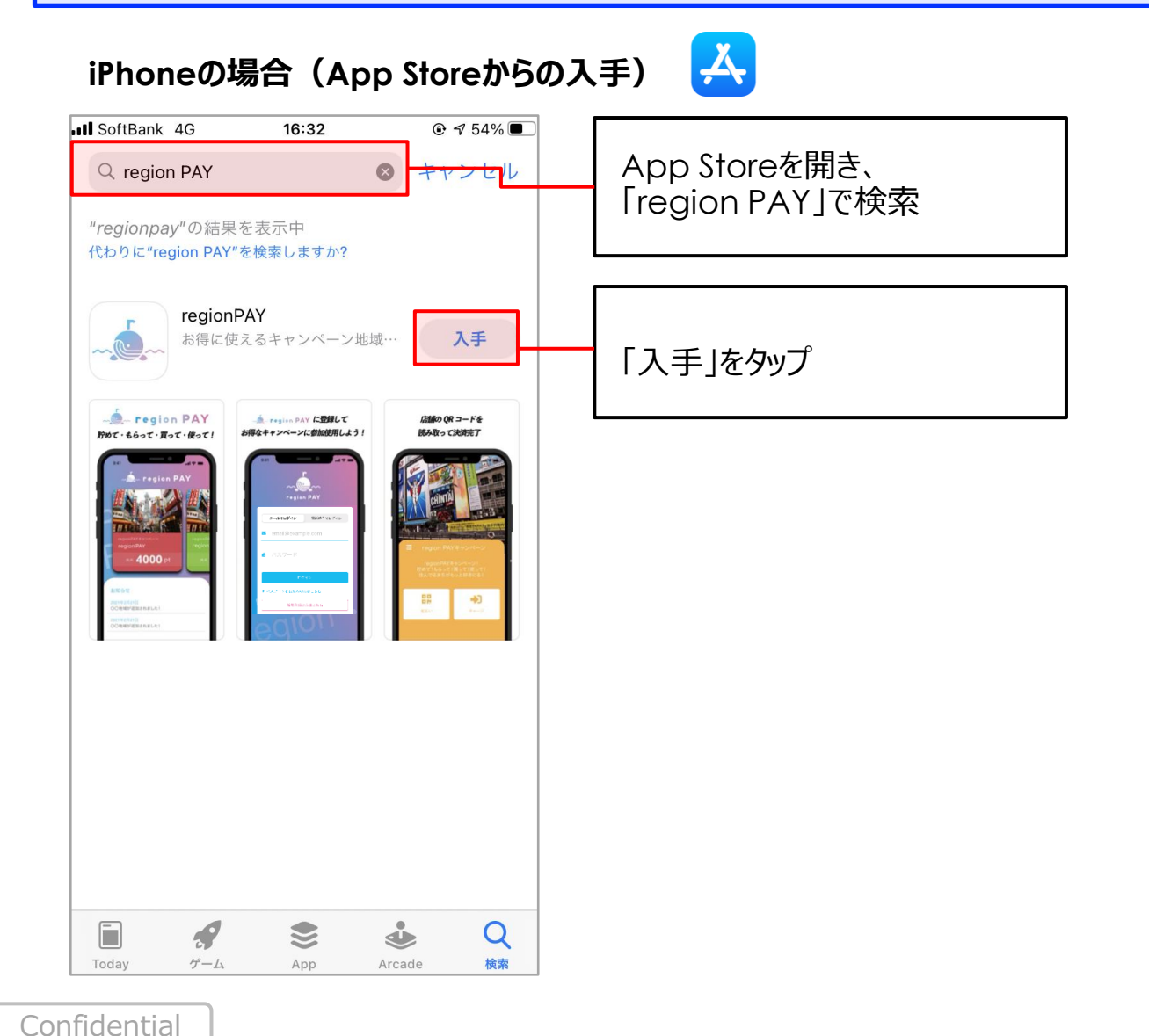

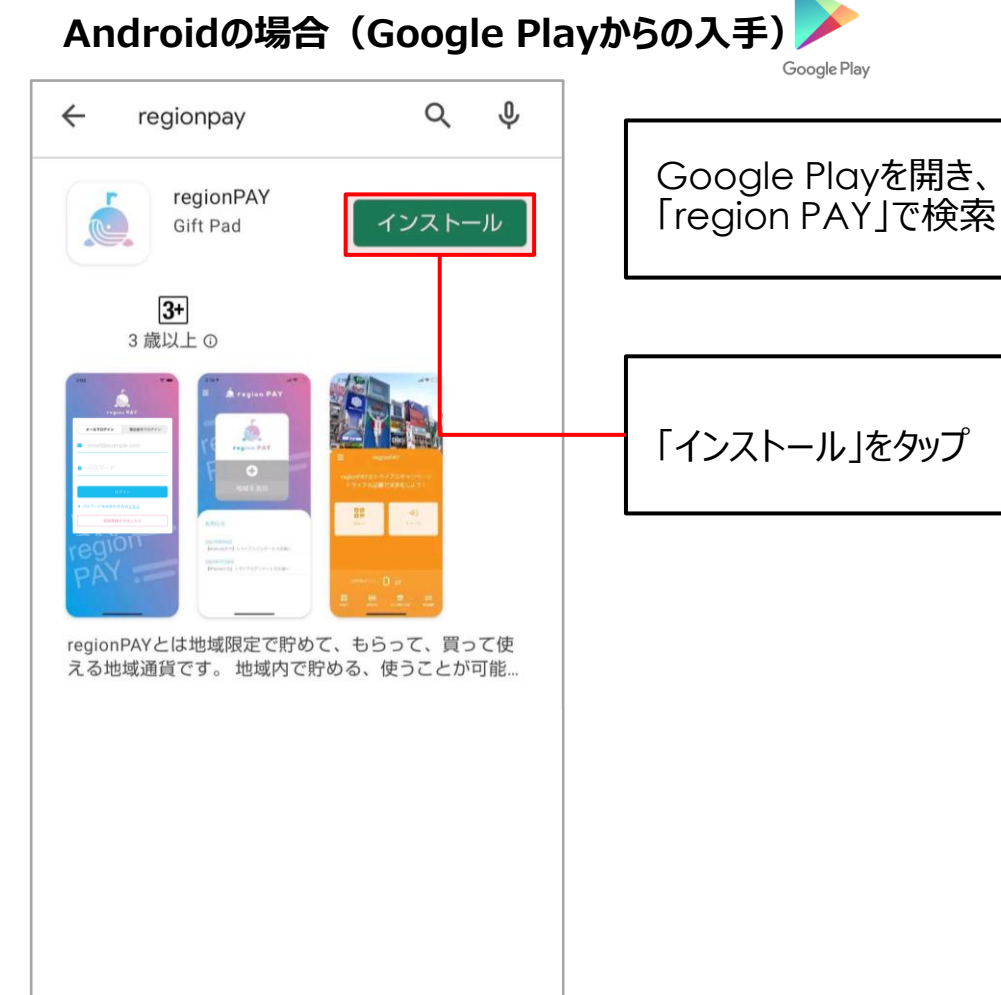

8

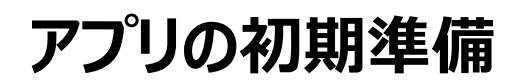

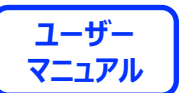

#### **新規会員登録方法(SMS認証)**

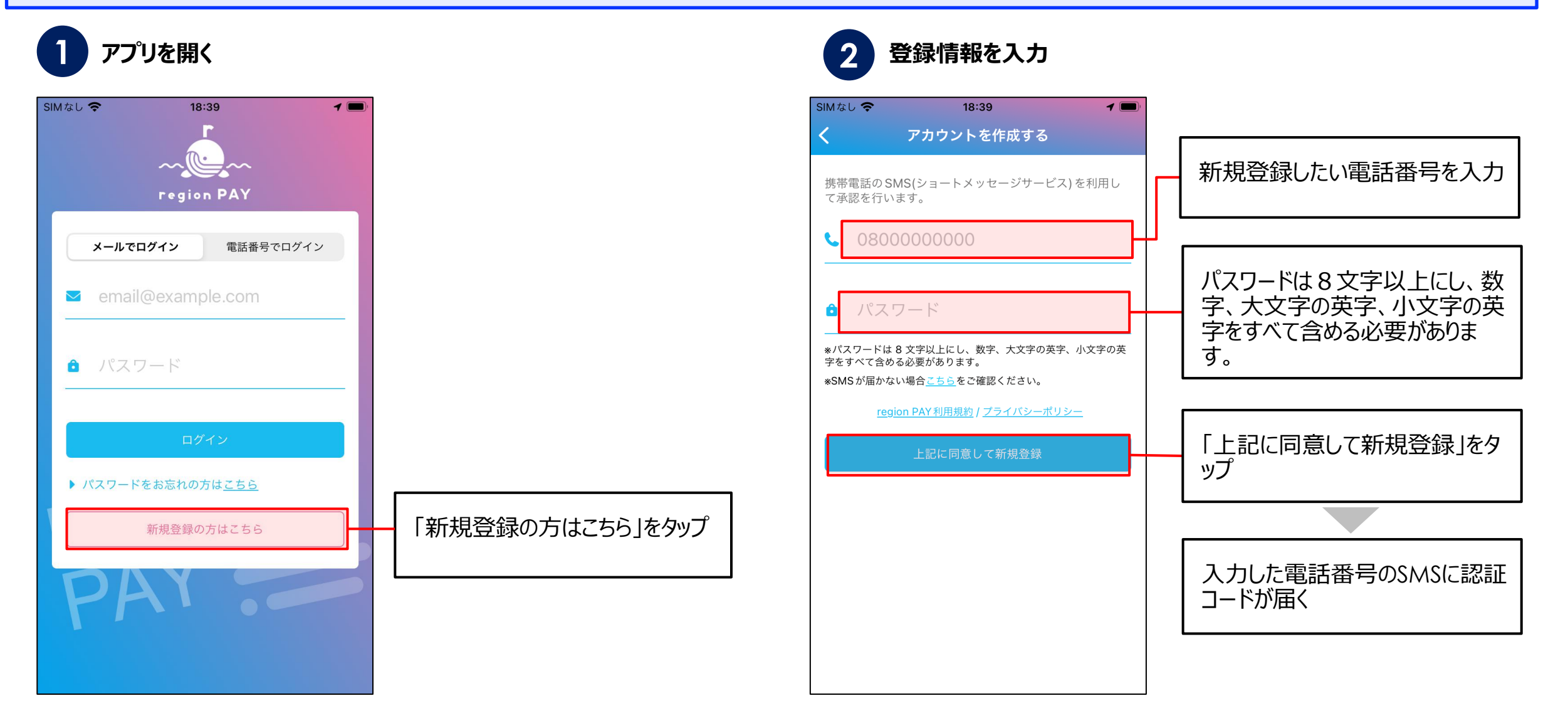

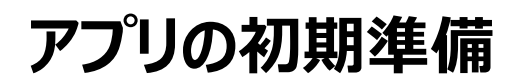

**EXAMPS ION PAY X ALLES ALLES AND THE ALLES** 

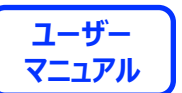

#### **新規会員登録方法(SMS認証)**

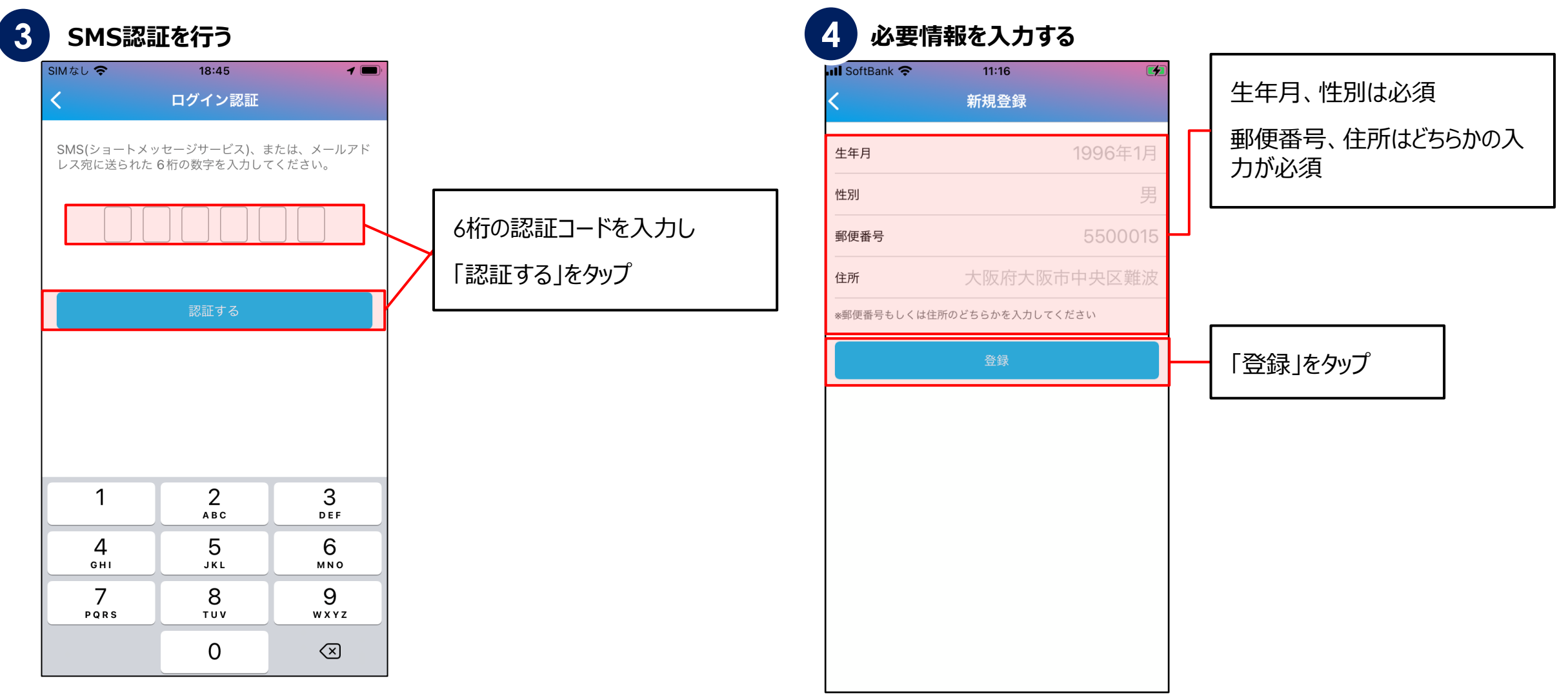

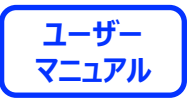

11

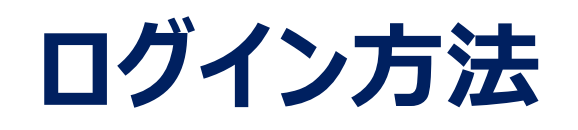

**「大阪市プレミアム付き商品券2023」ではじめてスマホアプリをダウンロードされた方は、P12~13をご覧ください。** ※**2022年7月11日以前にメールアドレスで新規登録された方はP14~15をご覧ください。**

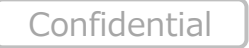

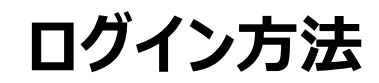

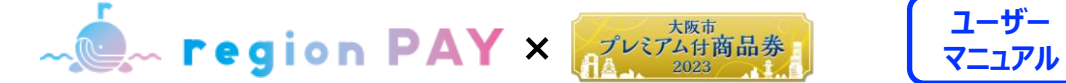

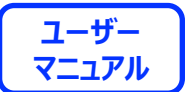

**ログイン方法①(電話番号でログインの場合)**

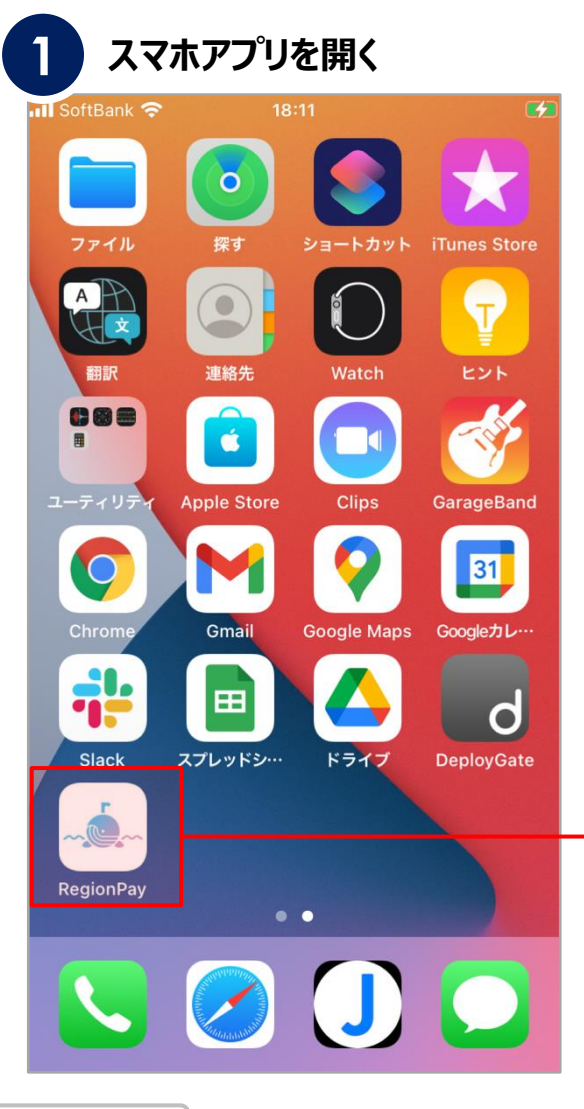

region PAYアプリを

タップして開く

![](_page_11_Figure_5.jpeg)

![](_page_12_Picture_0.jpeg)

![](_page_12_Picture_1.jpeg)

![](_page_12_Picture_2.jpeg)

## **ログイン方法①(電話番号でログインの場合)**

![](_page_12_Figure_4.jpeg)

![](_page_13_Picture_0.jpeg)

**Example 5 The gion PAY x 7 The FAME ASSAULT TO RESPONSE THE TEAM PAY ASSAULT TO RESPONSE THE TEAM PAY ASSAULT** 

![](_page_13_Picture_2.jpeg)

**ログイン方法②(メールアドレスでログインの場合)**

![](_page_13_Figure_4.jpeg)

14

![](_page_14_Picture_0.jpeg)

**EXAMPERION PAY X 7474前品券 2023 11.1 7-17 マニュアル** 

![](_page_14_Picture_2.jpeg)

#### **ログイン方法②(メールアドレスでログインの場合)**

![](_page_14_Picture_75.jpeg)

![](_page_15_Picture_0.jpeg)

# **「大阪市プレミアム付商品券2023」 追加方法**

![](_page_15_Picture_2.jpeg)

16

**Example 5 The gion PAY × 7 The FORT AND THE PAY × 7 THE FORT AND THE PAY × PAY TO A THE PAY X THE PAY TO A THE PAY TO A THE PAY TO A THE PAY TO A THE PAY TO A THE PAY TO A THE PAY TO A THE PAY TO A THE PAY TO A THE PAY T** 

![](_page_16_Picture_2.jpeg)

#### **「大阪市プレミアム付商品券2023」の追加①**

![](_page_16_Figure_4.jpeg)

![](_page_17_Picture_2.jpeg)

#### **「大阪市プレミアム付商品券2023」の追加②**

![](_page_17_Figure_4.jpeg)

![](_page_18_Picture_0.jpeg)

![](_page_18_Picture_1.jpeg)

![](_page_18_Picture_2.jpeg)

**チャージ方法**

![](_page_19_Picture_2.jpeg)

#### **商品券の二次元コードをスキャンしてチャージする方法**

![](_page_19_Figure_4.jpeg)

**チャージ方法**

![](_page_20_Picture_2.jpeg)

![](_page_20_Figure_3.jpeg)

![](_page_20_Figure_4.jpeg)

**チャージ方法**

![](_page_21_Picture_1.jpeg)

![](_page_21_Picture_2.jpeg)

#### **残高のチャージ**

![](_page_21_Figure_4.jpeg)

Confidential

22

![](_page_22_Picture_0.jpeg)

![](_page_22_Picture_1.jpeg)

![](_page_22_Picture_2.jpeg)

![](_page_23_Picture_0.jpeg)

![](_page_23_Picture_1.jpeg)

![](_page_23_Picture_2.jpeg)

#### **決済方法の詳細**

![](_page_23_Figure_4.jpeg)

![](_page_24_Picture_0.jpeg)

![](_page_24_Picture_1.jpeg)

![](_page_24_Picture_2.jpeg)

![](_page_24_Figure_3.jpeg)

![](_page_24_Figure_4.jpeg)

![](_page_25_Picture_0.jpeg)

![](_page_25_Picture_1.jpeg)

![](_page_25_Picture_2.jpeg)

#### **決済方法の詳細**

![](_page_25_Figure_4.jpeg)

![](_page_26_Picture_0.jpeg)

![](_page_26_Picture_2.jpeg)

**Example 5 The gion PAY × 7 The FORT AND THE PAY × 7 THE FORT AND THE PAY × PAY TO A THE PAY X THE PAY TO A THE PAY TO A THE PAY TO A THE PAY TO A THE PAY TO A THE PAY TO A THE PAY TO A THE PAY TO A THE PAY TO A THE PAY T** 

## **近くの使えるお店機能**

![](_page_27_Figure_3.jpeg)

Confidential

**ユーザー**

**Example 5 and FAY x 7 and FAY x 7 and FAY x 7 and FAY 4 and FAY 7 and FAY 7 and FAY 7 and FAY 7 and FAY 7 and F** 

![](_page_28_Picture_2.jpeg)

![](_page_28_Figure_3.jpeg)

![](_page_28_Figure_4.jpeg)

![](_page_29_Picture_0.jpeg)

![](_page_29_Picture_1.jpeg)

![](_page_29_Picture_2.jpeg)

![](_page_29_Figure_3.jpeg)

× **マニュアル**

![](_page_30_Picture_2.jpeg)

### **アカウント情報の確認・修正**

![](_page_30_Figure_4.jpeg)

![](_page_30_Figure_5.jpeg)

**EXAMPERION PAY X ALL AND ARTIVE ASSESSMENT ARTIVE TO A THE TEST** 

![](_page_31_Picture_2.jpeg)

## **ポイント有効期限の確認方法**

![](_page_31_Figure_4.jpeg)

![](_page_31_Picture_90.jpeg)

![](_page_32_Picture_2.jpeg)

**パスワードを忘れた場合(電話番号でアカウント登録済みの場合)**

![](_page_32_Figure_4.jpeg)

![](_page_32_Picture_5.jpeg)

![](_page_33_Picture_2.jpeg)

**パスワードを忘れた場合(電話番号でアカウント登録済みの場合)**

![](_page_33_Figure_4.jpeg)

![](_page_34_Picture_2.jpeg)

**パスワードを忘れた場合(電話番号でアカウント登録済みの場合)**

![](_page_34_Figure_4.jpeg)

![](_page_35_Picture_2.jpeg)

**パスワードを忘れた場合(メールアドレスでアカウント登録済みの場合)**

![](_page_35_Figure_4.jpeg)

**Example 5 and FAY x 7 th TV 7 th TV 7 and 7 and 7 and 7 and 7 and 7 and 7 and 7 and 7 and 7 and 7 and 7 and 7 and 7 and 7 and 7 and 7 and 7 and 7 and 7 and 7 and 7 and 7 and 7 and 7 and 7 and 7 and 7 and 7 and 7 and 7 an** 

![](_page_36_Picture_2.jpeg)

**パスワードを忘れた場合(メールアドレスでアカウント登録済みの場合)**

![](_page_36_Figure_4.jpeg)

![](_page_37_Picture_2.jpeg)

#### **パスワードを忘れた場合(メールアドレスでアカウント登録済みの場合)**

![](_page_37_Figure_4.jpeg)

Confidential

![](_page_38_Picture_0.jpeg)

**EXAMPERION PAY X 72238 35 2023 THE TEAM VELTER** 

![](_page_38_Picture_2.jpeg)

### **パスワードを変更したい場合**

 $70$ 

大阪府大阪市

![](_page_38_Figure_4.jpeg)

![](_page_38_Picture_5.jpeg)

![](_page_38_Picture_6.jpeg)

**EXAMPERION PAY X 7 THE TO ASSESS THE TWO RESERVED THE THE THE THE SECTION PAY ASSESS THAT THE THE THE THE SECTION AND RESPONDENCE THE SECTION AND RESPONDENCE THE SECTION AND RESPONDENCE THE SECTION AND RESPONDENCE THE SE** 

![](_page_39_Picture_2.jpeg)

#### **セキュリティ設定/パスコードロック**

![](_page_39_Figure_4.jpeg)

**Example 5 The gion PAY × 7 The FORT AND THE PAY × 7 THE FORT AND THE PAY × PAY TO A THE PAY X THE PAY TO A THE PAY TO A THE PAY TO A THE PAY TO A THE PAY TO A THE PAY TO A THE PAY TO A THE PAY TO A THE PAY TO A THE PAY T** 

![](_page_40_Picture_2.jpeg)

#### **セキュリティ設定/生体認証(iOSのみ設定)**

**生体認証を設定したい場合、 必ずパスコードロックの設定が 事前に必要です。**

※牛体認証がうまく動作しない時に パスコードロック(P39)を解除する必要があ るため

![](_page_40_Picture_6.jpeg)

![](_page_40_Picture_7.jpeg)

Confidential

![](_page_41_Picture_1.jpeg)

![](_page_41_Picture_2.jpeg)

## **ログアウト方法**

![](_page_41_Figure_4.jpeg)

![](_page_41_Figure_5.jpeg)

**メニュー画面を開く アカウント情報ページを開く**

![](_page_41_Picture_6.jpeg)

![](_page_41_Picture_7.jpeg)

![](_page_42_Picture_1.jpeg)

![](_page_42_Picture_2.jpeg)

#### **ヘルプ/よくある質問**

![](_page_42_Figure_4.jpeg)

Confidential

× **マニュアル**

![](_page_43_Picture_2.jpeg)

#### **アプリの退会/各地域の退会**

![](_page_43_Figure_4.jpeg)

#### **メニュー画面を開く 「退会の方はこちら」をタップ**

![](_page_43_Figure_6.jpeg)

![](_page_43_Picture_7.jpeg)

![](_page_43_Picture_8.jpeg)

× **マニュアル**

![](_page_44_Picture_2.jpeg)

#### **アプリの退会/各地域の退会**

![](_page_44_Figure_4.jpeg)

![](_page_45_Picture_0.jpeg)

# **アプリの不具合が生じた場合の トラブルシューティング**

#### **トラブルシューティングを試した結果過去に不具合が解消したケース**

- **・「トークンエラー」表示が出てログインや決済が出来ない**
- **・「新規登録」が出来ない**
- **・「ログイン」が出来ない**
- **・チャージコードの読み取りが出来ない**
- **・決済QRコードの読み取りが出来ない**
- **・「region PAY」アプリをインストール**
- **・「無効」や「エラー」表示が出て使用出来ない**

**Example 5 and FAY x 7 and FAY x 7 and FAY x 7 and FAY 4 and FAY 7 and FAY 7 and FAY 7 and FAY 7 and FAY 7 and F** 

![](_page_46_Picture_2.jpeg)

**1. アプリをアンインストール再インストール(iOSの場合)**

![](_page_46_Picture_4.jpeg)

![](_page_46_Picture_5.jpeg)

![](_page_46_Picture_6.jpeg)

![](_page_46_Picture_7.jpeg)

× **マニュアル**

![](_page_47_Picture_2.jpeg)

**1. アプリをアンインストール再インストール(Androidの場合)**

![](_page_47_Figure_4.jpeg)

Confidential ※**Androidに関しては、ご利用の端末によって操作方法は異なります。**

× **マニュアル**

**ユーザー**

**2. アプリキャッシュ・データ削除(Androidの場合のみ)**

![](_page_48_Figure_4.jpeg)

Confidential ※**Androidに関しては、ご利用の端末によって操作方法は異なります。**

**Example 5 The gion PAY × 7 The FORT AND THE PAY × 7 THE FORT AND THE PAY × PAY TO A THE PAY X THE PAY TO A THE PAY TO A THE PAY TO A THE PAY TO A THE PAY TO A THE PAY TO A THE PAY TO A THE PAY TO A THE PAY TO A THE PAY T** 

![](_page_49_Picture_2.jpeg)

**3. プッシュ通知の設定をオン(iOSの場合)**

![](_page_49_Picture_4.jpeg)

![](_page_49_Picture_5.jpeg)

![](_page_49_Figure_6.jpeg)

![](_page_49_Picture_7.jpeg)

![](_page_49_Picture_122.jpeg)

**Example 5 10 DAY X 7 2023 4 1 - THE TAY AND THE TEAM PAY X 7 2023 4 1 1 - THE TAY AND THE TAY AND THE TAY AND T** 

![](_page_50_Picture_2.jpeg)

**3. プッシュ通知の設定をオン(Androidの場合)**

![](_page_50_Figure_4.jpeg)

Confidential ※**Androidに関しては、ご利用の端末によって操作方法は異なります。**

**Example 5 and FAY x 7 and FAY x 7 and FAY x 7 and FAY 7 and FAY 7 and FAY 7 and FAY 7 and FAY 7 and FAY 7 and F** 

![](_page_51_Picture_2.jpeg)

#### **4. バックグラウンド更新のオンオフ(iOSの場合)**

![](_page_51_Figure_4.jpeg)

![](_page_51_Picture_5.jpeg)

**Example 5 The gion PAY × 7 The FORT AND THE PAY × 7 THE FORT AND THE PAY × PAY TO A THE PAY X THE PAY TO A THE PAY TO A THE PAY TO A THE PAY TO A THE PAY TO A THE PAY TO A THE PAY TO A THE PAY TO A THE PAY TO A THE PAY T** 

![](_page_52_Picture_2.jpeg)

**4. バックグラウンド更新のオンオフ(Androidの場合)**

![](_page_52_Figure_4.jpeg)

Confidential ※**Androidに関しては、ご利用の端末によって操作方法は異なります。**

![](_page_53_Picture_0.jpeg)

![](_page_53_Picture_2.jpeg)

#### **5. 端末の再起動(iOS/Androidの場合)**

![](_page_53_Picture_4.jpeg)

![](_page_53_Picture_5.jpeg)

![](_page_53_Picture_6.jpeg)

![](_page_53_Picture_7.jpeg)

![](_page_54_Picture_1.jpeg)

![](_page_54_Picture_2.jpeg)

## **6. よくある質問**

#### **Q.二次元コードの読み取りが出来ないのですが利用できますか?**

**A**.【支払い時・チャージ時共に読み取れない場合】 利用端末の電波状況・読取カメラの汚損がないかの確認をお願い致します。

【画面が真っ黒になる場合】

カメラの設定を許可していない可能性が高いため、カメラ許可設定を再度ご確認お願い致します。

【読み込みができる状態で一度QRを読み込み、戻るボタンを押すと真っ黒な画面になる場合】 アプリが最新のものか確認いただき、最新でなければアップデートをお願い致します。

#### **Q.紙券の二次元コードを読み込むが、無効なチャージと表示されチャージ出来ない。**

**A**.地域追加をする際に別のキャンペーンの「お米PAYおおさか」を選択されているケースがございます。 青の背景の「大阪市プレミアム付商品券2023」を選択してください。

#### **Q.アプリへのチャージの際に「9000pt」や「2000pt」と表示され、商品券の金額と異なる。**

**A**.スマートフォンが拡大モードになっていると、頭の数字が見切れて表示される場合があります。 そのままチャージしていただき、地域トップ画面に戻っていただくと「利用可能ポイント」はお申込金額と相違なく表示されますのでご確認ください。

![](_page_55_Picture_1.jpeg)

![](_page_55_Picture_2.jpeg)

#### **6. よくある質問**

#### **Q.通信エラーが出た場合、どうしたらいいですか?**

**A**.支払い時に通信エラーが発生した場合は、二重の支払いにならないよう、まず取引履歴を確認し、支払いが完了しているかご確認ください。

通信エラーの対処方法といたしまして、以下の順にお試しください。 ①全てのアプリをスワイプの上閉じ、再度regionPAYアプリを立ち上げてください。

②公共のWi-Fi電波に接続されている場合がありますので、端末のWi-Fi設定を解除いただき、再度ご利用をお試しください。

③Androidの場合はアプリのキャッシュ・データを削除してください。 設定アプリを立ち上げ、「アプリ」を開く→「regionPAY」を開く→「ストレージとキャッシュ」を開く→「キャッシュを削除」を押す、 また「ストレージを消去」を押す。

④バックグラウンドの更新のオンオフ(一度オフにして再度オンにする)

【iOSの場合】

端末の「設定」を開く→「一般」をタップ→「Appのバックグラウンド更新」をタップ→「Appのバックグラウンド更新」をオフから 「Wi-Fiとモバイルデータ通信」に変更

【Androidの場合】

設定→アプリ管理を開く→「アプリ」を選択→「regionPAY」を選択→「モバイルデータ通信状況」をタップ →「バックグラウンドでデータを使用」にて設定 ※Androidに関しては、ご利用の端末によって設定方法は異なります。

さらに端末の再起動をしても、エラーが解消しない場合は、お手数ですがコールセンターまでお問い合わせください。

(コールセンター利用者向け **050-5538-3112** 9:00〜17:30)

![](_page_56_Picture_0.jpeg)

# **End Of File**

![](_page_56_Picture_2.jpeg)

57